#### **Entering an Event in MotorSport Online**

This guide will assist Series Organisers with information on how to:

### **1. [Register Interest in an Event](#page-0-0)**

### **2. Entering [an Event](#page-4-0)**

## **1. Log In**

Log into your MotorSport Online record

### **2. Navigate to the Event**

Use the month horizontal arrows to navigate month by month or use the month and year down arrows to select specific month or year.

### **3. Click on the car icon of the selected event.**

The cross on the car icon displayed on the event will be either black or green.

The Black Cross means that entries are not yet open for that event. Clicking on the icon will allow you to register an expression of interest in competing in that event.

The Green Cross means that entries are open for that event. Clicking on the icon will allow you to enter the event.

## <span id="page-0-0"></span>**To Register Interest in an Event**

## **1. Register Interest in the event**

**(a)** Click on the car icon with the black cross.

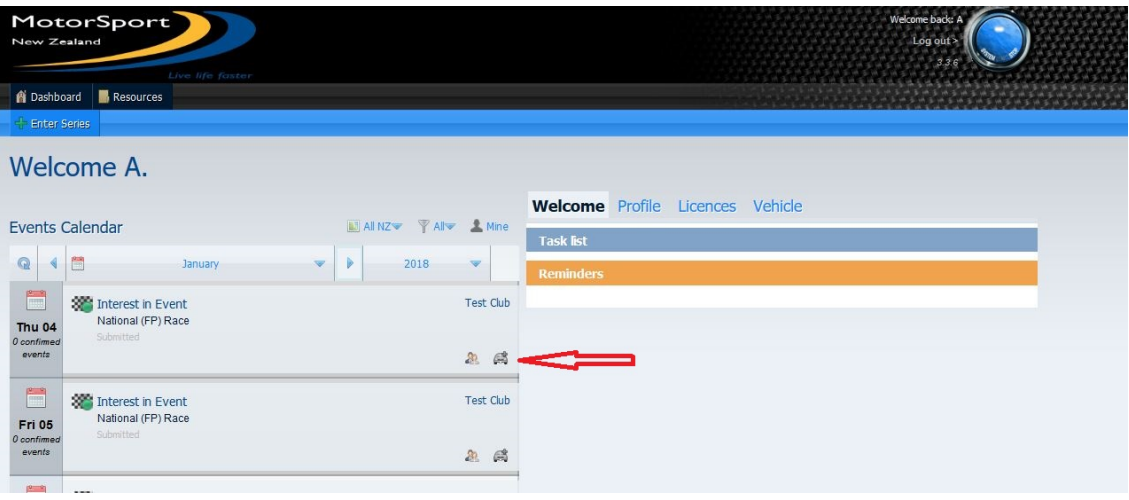

**2.** The Meeting / event details screen will be displayed.

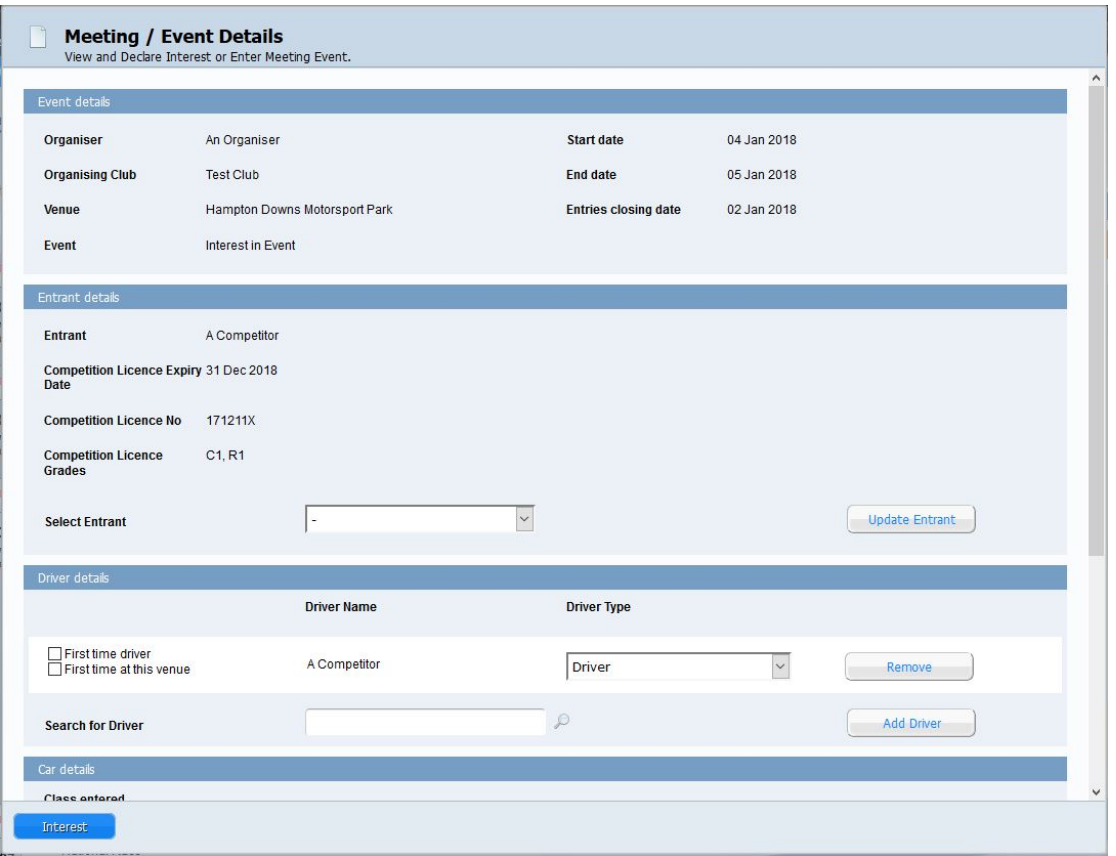

## **3. Complete the Drivers details**

**First Time Driver and/or First Time at this venue:** Select the boxes if the driver is competing in one of their first 3 events or if it is the first time they have competed at that venue.

**Driver Name and Driver Type:** The system defaults to the name of the logged in user.

**To change drivers** click the remove button and then search for the new driver (Hint: type the surname of the driver in the search field and then select from one of the options listed).

**To add a co-driver (eg. Rallies) or an additional driver (eg. endurance races)** type the surname of the driver in the driver search field and then select from one of the options listed. Then select either co-driver or additional driver as appropriate from the driver type drop down menu.

**Note:** These are the driver(s) for **one** entry only. If two people are sharing a car at an event then a separate entry will be required for the second driver. (eg. 2 people sharing a car at an autocross will be two entries).

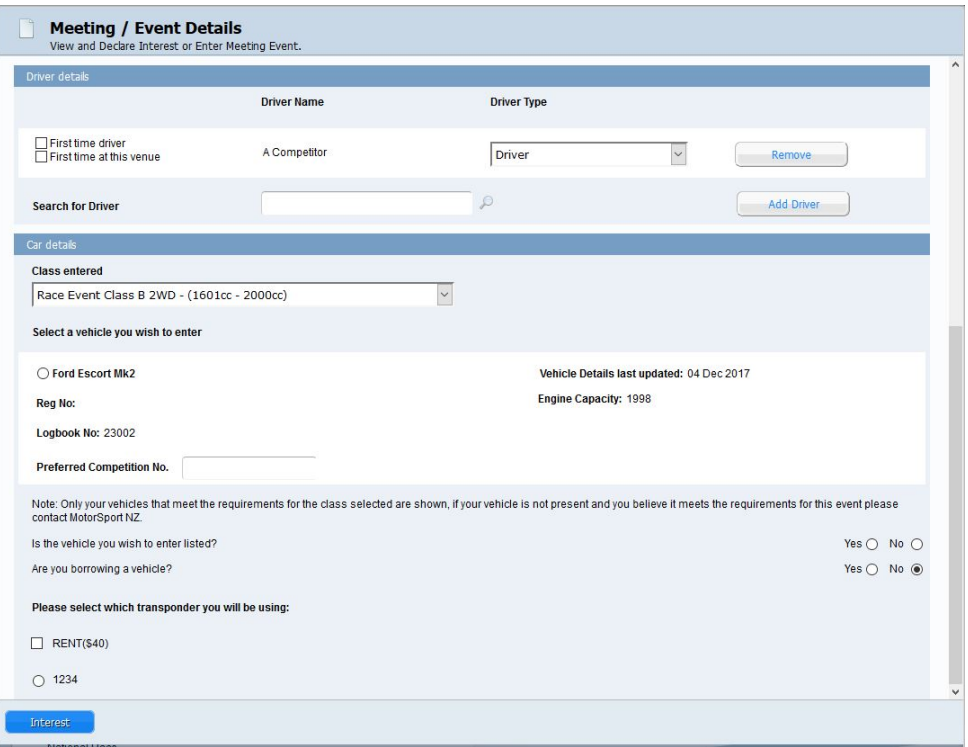

#### **4. Complete the Vehicle details**

**Class Entered:** select the class that you wish to enter. If you have a car associated with you that fits the class selected it will be displayed.

**Select the vehicle:** If the car you are planning on using is displayed, simply click in the radio button next to the vehicle make/model. You can also put in your preferred competition number if the event allows that option.

**If the vehicle is not displayed:** select the "no" for the question "Is the vehicle you wish to enter listed?" If you are borrowing a vehicle (eg. the vehicle is not associated with you) then click yes to the borrowing a vehicle question.

**Search for a vehicle:** complete one of the fields and click on the search button. (Hint: for best results search by logbook number). Then select the appropriate vehicle form the window of results. The vehicle will then be displayed under the Class Entered field, so click in the radio button next to the vehicle make/model to select it.

**Important:** if the vehicle you search for does not fit the class entered selection then the search will not return any results. In that case, change the class entered and search again.

**Transponder:** (optional) If the event requires a transponder any transponders associated with you will be displayed. If transponders are available to hire from the event organisers it will be displayed. Click the appropriate selection.

**5.** Once all selections have been made, click on the "Interest" button.

**Important:** Registering interest in an event does not constitute an entry in that event. Once entries for the event open an email will be sent to the email address shown in your personal record advising that entries are now open. To enter the event login and follow the enter event process described below.

#### **6. Your Dashboard**

This will show a reminder that you have registered interest in an event. You will also be able to view what you have entered and also to 'withdraw' your interest in the event if you wish.

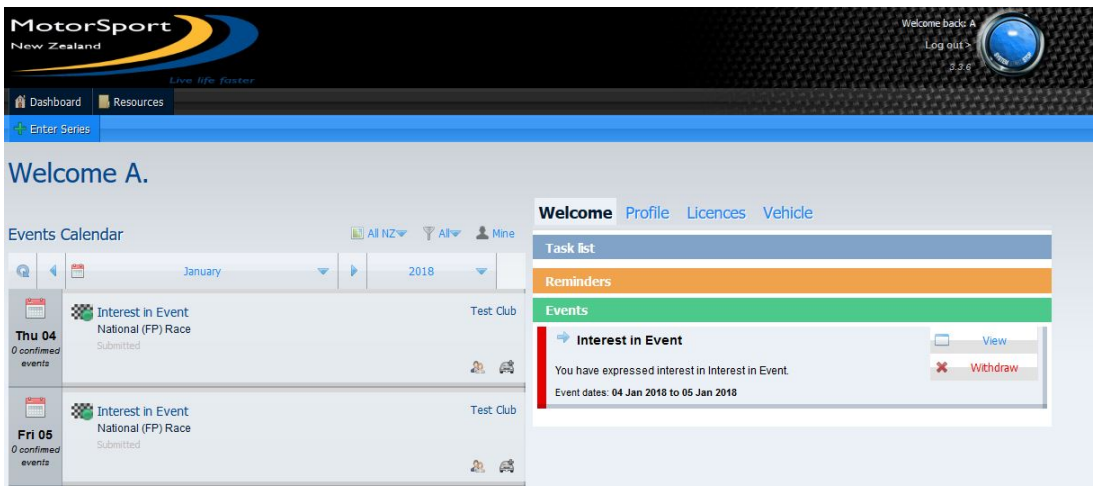

# <span id="page-4-0"></span>**To Enter an Event**

**1.** Click on the car icon with the green cross.

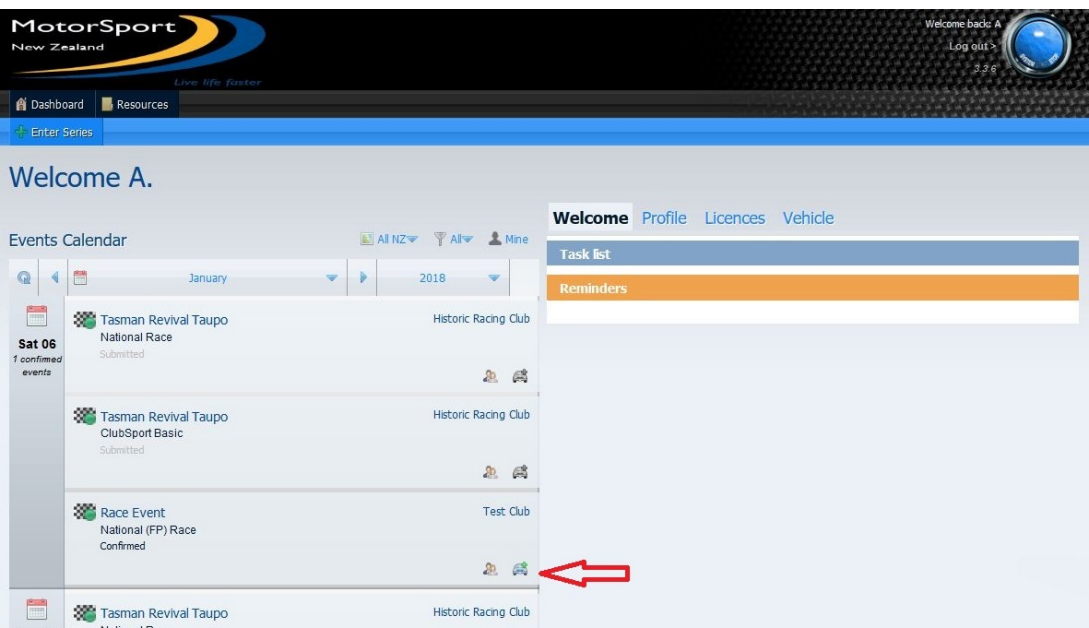

**2.** The Meeting / event details screen will be displayed.

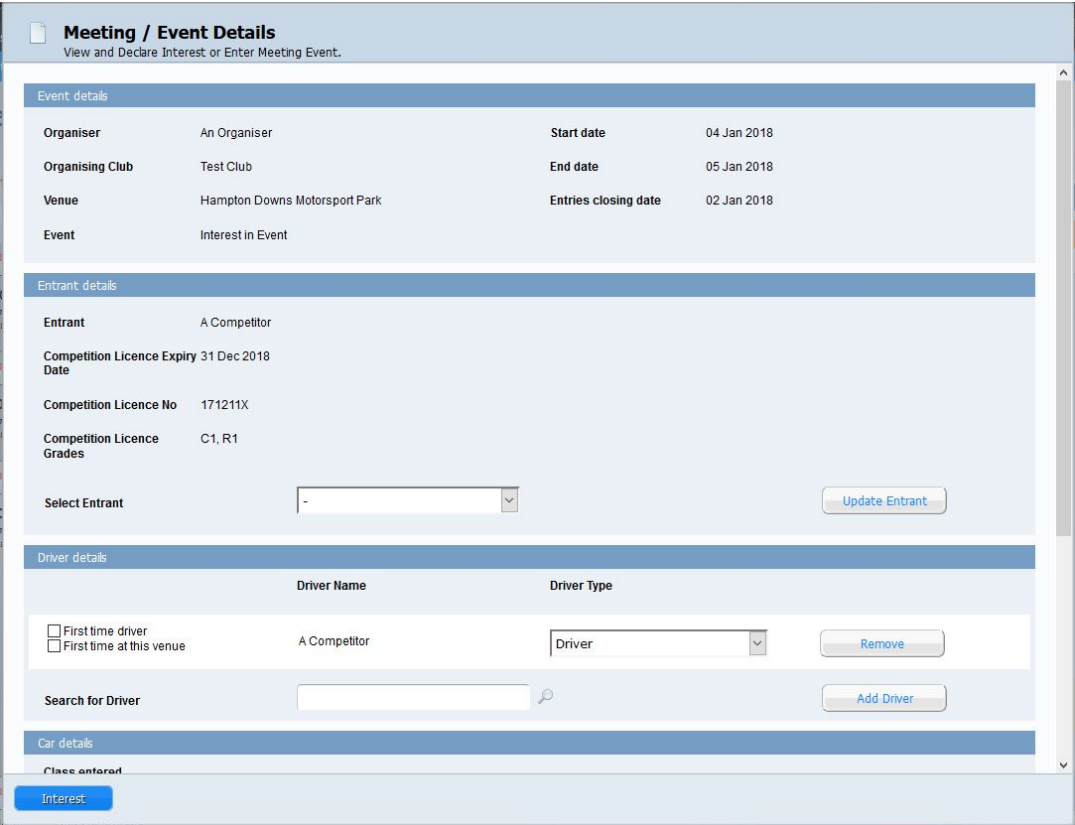

**3. Complete the Drivers details** 

**First Time Driver and/or First Time at this venue:** Select the boxes if the driver is competing in one of their first 3 events or if it is the first time they have competed at that venue.

**Driver Name and Driver Type:** The system defaults to the name of the logged in user.

**To change drivers** click the remove button and then search for the new driver (Hint: type the surname of the driver in the search field and then select from one of the options listed).

**To add a co-driver (eg. Rallies) or an additional driver (eg. endurance races)** type the surname of the driver in the driver search field and then select from one of the options listed. Then select either co-driver or additional driver as appropriate from the driver type drop down menu.

**Note:** These are the driver(s) for **one** entry only. If two people are sharing a car at an event then a separate entry will be required for the second driver. (eg. 2 people sharing a car at an autocross will be two entries).

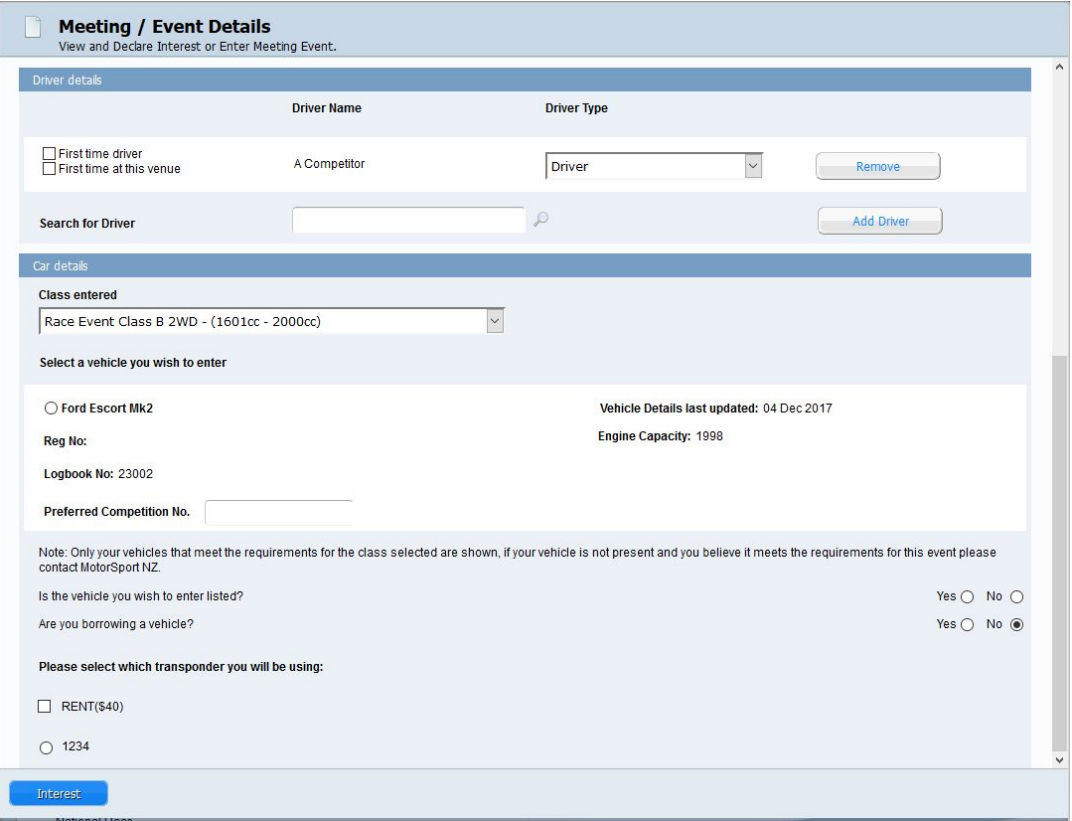

#### **4. Complete the Vehicle details**

**Class Entered:** select the class that you wish to enter. If you have a car associated with you that fits the class selected it will be displayed.

**Select the vehicle:** If the car you are planning on using is displayed, simply click in the radio button next to the vehicle make/model. You can also put in your preferred competition number if the event allows that option.

**If the vehicle is not displayed:** select the "no" for the question "Is the vehicle you wish to enter listed?" If you are borrowing a vehicle (eg. the vehicle is not associated with you) then click yes to the borrowing a vehicle question.

**Search for a vehicle:** complete one of the fields and click on the search button. (Hint: for best results search by logbook number). Then select the appropriate vehicle form the window of results. The vehicle will then be displayed under the Class Entered field, so click in the radio button next to the vehicle make/model to select it.

**Important:** if the vehicle you search for does not fit the class entered selection then the search will not return any results. In that case, change the class entered and search again.

**Transponder:** (optional) If the event requires a transponder any transponders associated with you will be displayed. If transponders are available to hire from the event organisers it will be displayed. Click the appropriate selection.

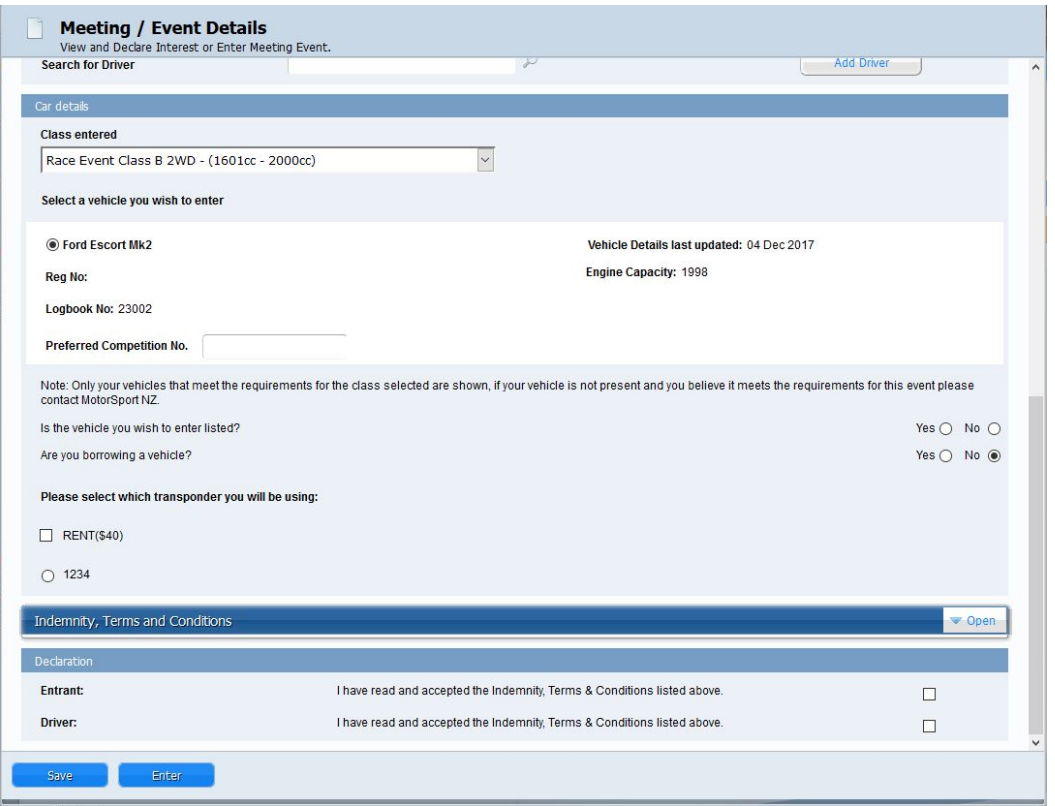

**Indemnity:** Clicking on the 'Open' button will display the standard MotorSport NZ entry Indemnity which can be viewed if required.

**Entrant and Driver Declaration:** If the driver is also the entrant then both declarations will be shown and both must be ticked. Note that if a co-driver or additional driver has been selected then that person will be emailed to login and tick their individual declaration.

**Save button:** allows you to save the entry form and exit without submitting it to the organiser.

**Enter button:** Clicking on the enter button will open the payment window.

## **5. Payment Window**

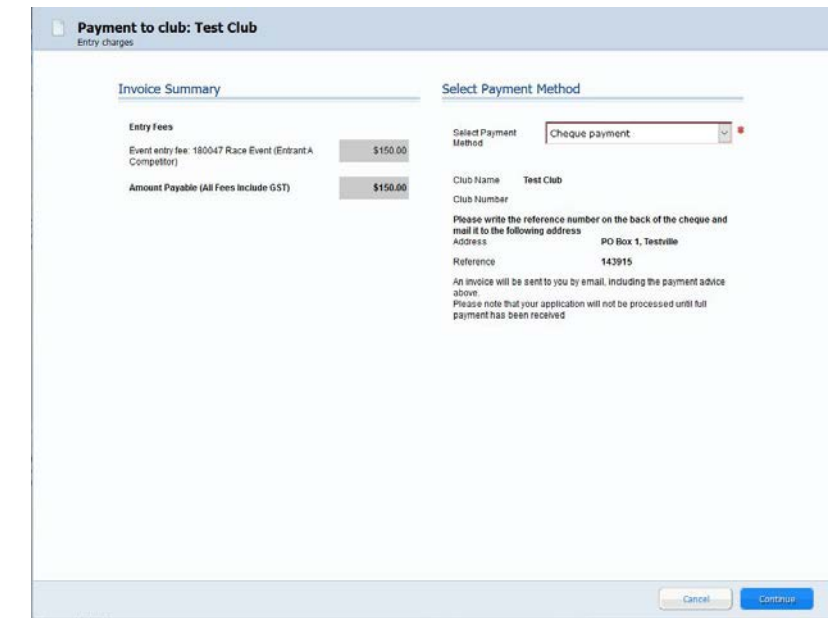

Select the method of payment from the payment method drop down menu.

Select continue to finish the application. Note that if cash, cheque or internet banking selected the invoice containing all the payment details will be emailed to the email address shown in your personal record.

**Important:** The entry fee is payable directly to the Organising Club. The invoice sent to the Entrant is sent by MotorSport Online on behalf of the Organising Club and contains the payment details of that Organising Club. Entrants should ensure that they check the details of the invoice and send any entry fee payment to the correct Organising Club.

#### **6. Your Dashboard**

This will show a reminder that you have submitted an entry to the Organising Club which has not been accepted yet.

**Note:** You can also edit or amend your entry up until it has been accepted by the organiser. Once the entry has been accepted you must contact the organiser or secretary of the event to change your entry.

To withdraw from an event select the red 'withdraw' button on the event reminder.

Once the entry has been accepted you will be emailed and the event reminder on your dashboard will change to reflect the new status.

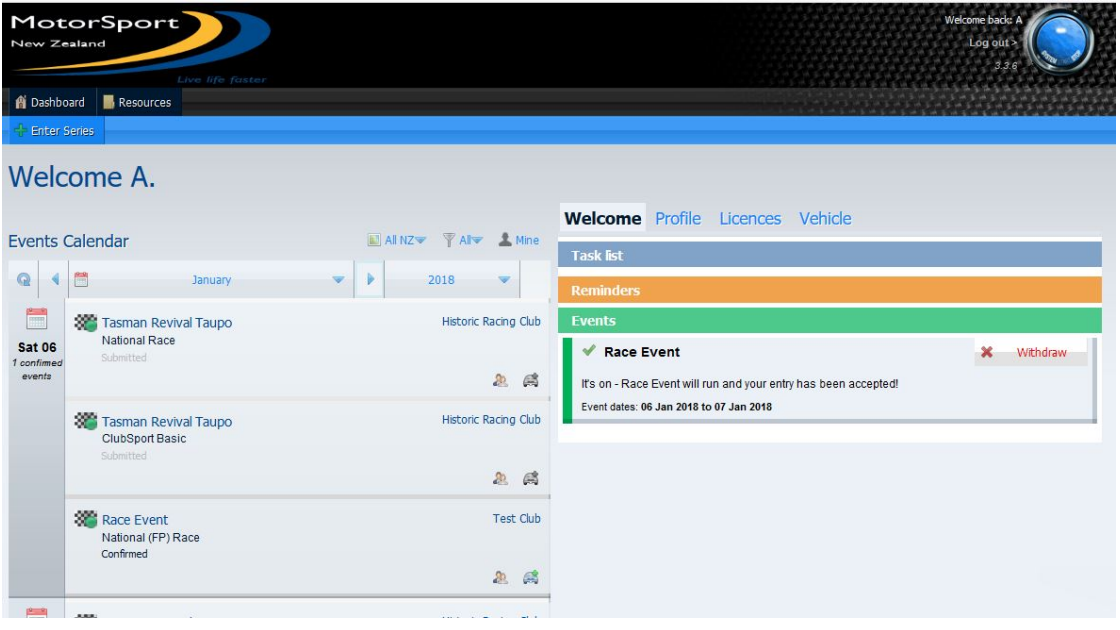